Министерство образования Республики Беларусь Учреждение образования «Витебский государственный университет имени П.М. Машерова» Кафедра дизайна

**А.П. Пушкель**

# **КОМПЬЮТЕРНЫЕ ТЕХНОЛОГИИ В ДИЗАЙН-ПРОЕКТИРОВАНИИ**

*Методические рекомендации*

*Витебск ВГУ имени П.М. Машерова 2023*

УДК 004.925(075.8) ББК 32.972.131.2я73 П91

Печатается по решению научно-методического совета учреждения образования «Витебский государственный университет имени П.М. Машерова». Протокол № 4 от 27.12.2022.

#### Автор: преподаватель кафедры дизайна ВГУ имени П.М. Машерова, магистр **А.П. Пушкель**

#### Р е ц е н з е н т : доцент кафедры декоративно-прикладного искусства и технической графики ВГУ имени П.М. Машерова, магистр педагогики *И.А. Ковалек*

#### **Пушкель, А.П.**

**П91** Компьютерные технологии в дизайн-проектировании : методические рекомендации / А.П. Пушкель. – Витебск : ВГУ имени П.М. Машерова, 2023. – 28 с.

В данном учебном издании рассматриваются основы владения программой 3ds-Max.

Методические рекомендации адресованы студентам специальности «Дизайн (ППС)», преподавателям дисциплины «Компьютерные технологии в дизайн-проектировании».

> **УДК 004.925(075.8) ББК 32.972.131.2я73**

© Пушкель А.П., 2023 © ВГУ имени П.М. Машерова, 2023

## **СОДЕРЖАНИЕ**

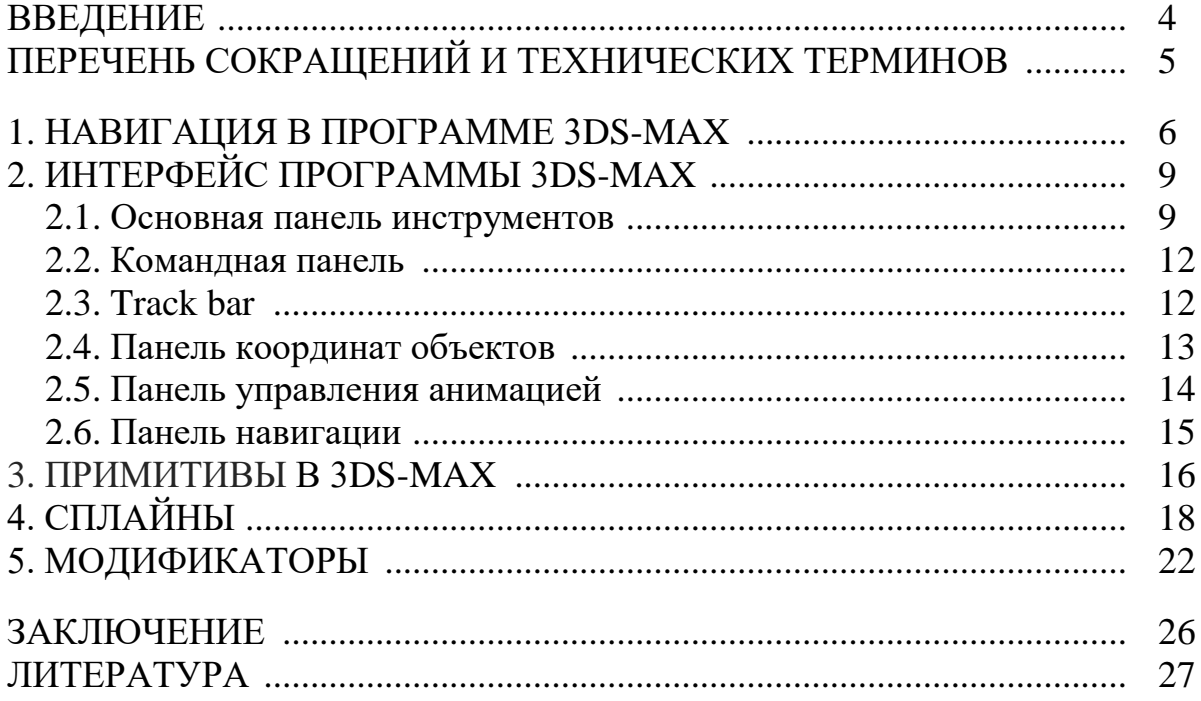

#### **ВВЕДЕНИЕ**

В рамках учебного процесса по специальности 1-19 01 01-02 Дизайн (ППС) студенты изучают различные программные пакеты для 3d-моделирования. Это позволяет создавать дизайн-проекты.

Данные методические рекомендации не знакомят со всеми безграничными возможностями программы, а дают набор универсальных средств для достижения быстрого и качественного результата. Материал, изложенный в учебном издании, предполагает начальные знания интерфейса и приемов работы с 3ds-Max.

Дисциплина «Компьютерные технологии в дизайн-проектировании» является обязательной частью образовательного процесса подготовки специалистов на кафедре дизайна специальности «Дизайн (ППС)», основной целью которой является формирование профессионального мастерства будущих специалистов в области дизайна и компьютерной графики.

Подготовка специалистов основана на комплексном изучении художественных и технических аспектов будущей деятельности. Данный подход в процессе обучения требует решения ряда не только образовательных задач со стороны студента, но и воспитательных со стороны преподавателя.

Таким образом, при создании дизайн-проекта определенной среды студент как разрабатывает итоговый проект, так и формирует профессиональные компетенции. Это:

- навык исследовательской работы;
- самостоятельная работа и самоконтроль;
- навык владения современными цифровыми техническими средствами;
- повышение профессионального мастерства.

В методических рекомендациях изложены основы 3d-моделирования в программе 3ds-Max. Данное издание адресовано студентам специальности «Дизайн (ППС)» и преподавателям дисциплины «Компьютерные технологии в дизайн-проектировании».

## **ПЕРЕЧЕНЬ СОКРАЩЕНИЙ И ТЕХНИЧЕСКИХ ТЕРМИНОВ**

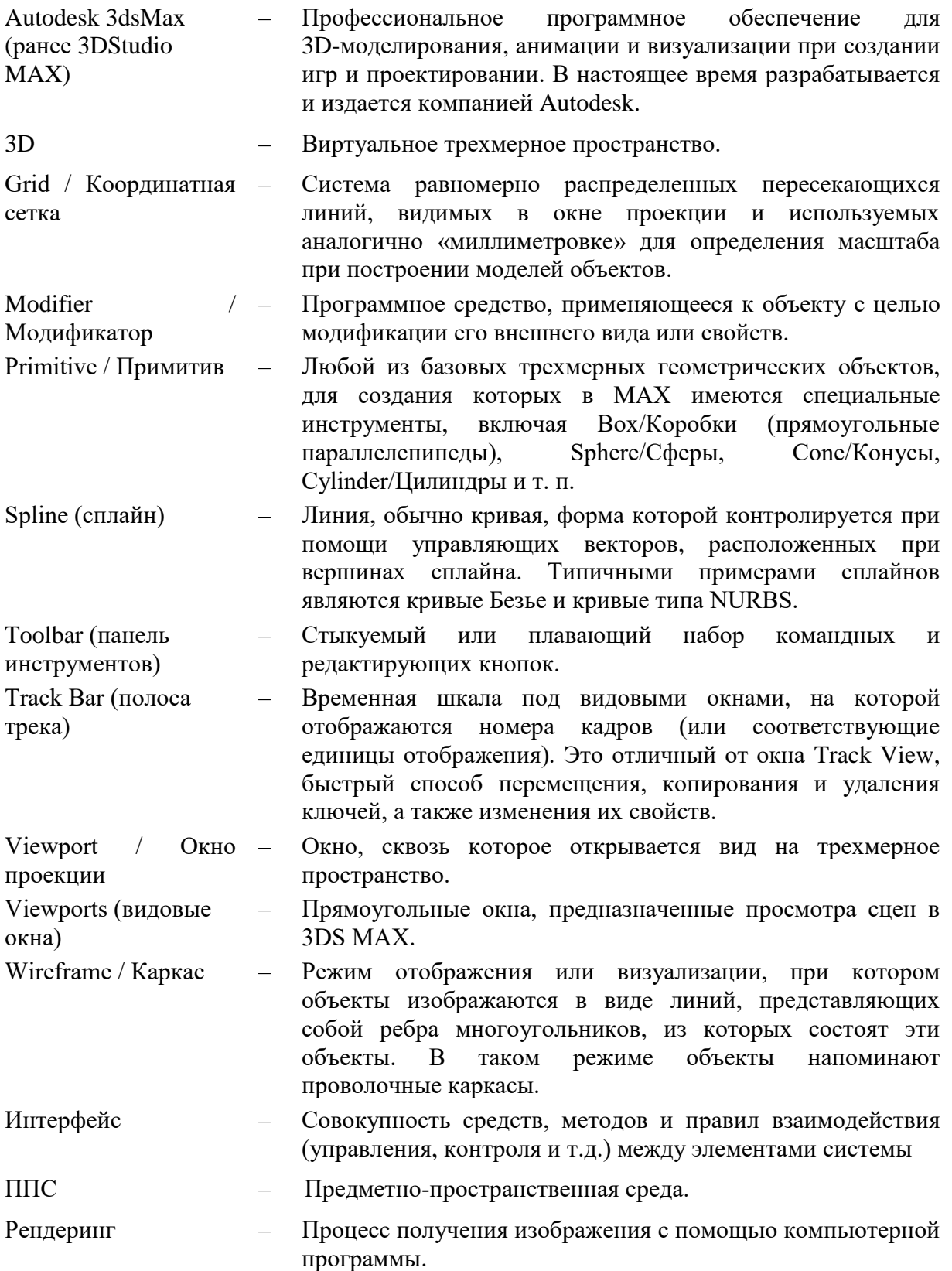

### **1. НАВИГАЦИЯ В ПРОГРАММЕ 3DS-MAX**

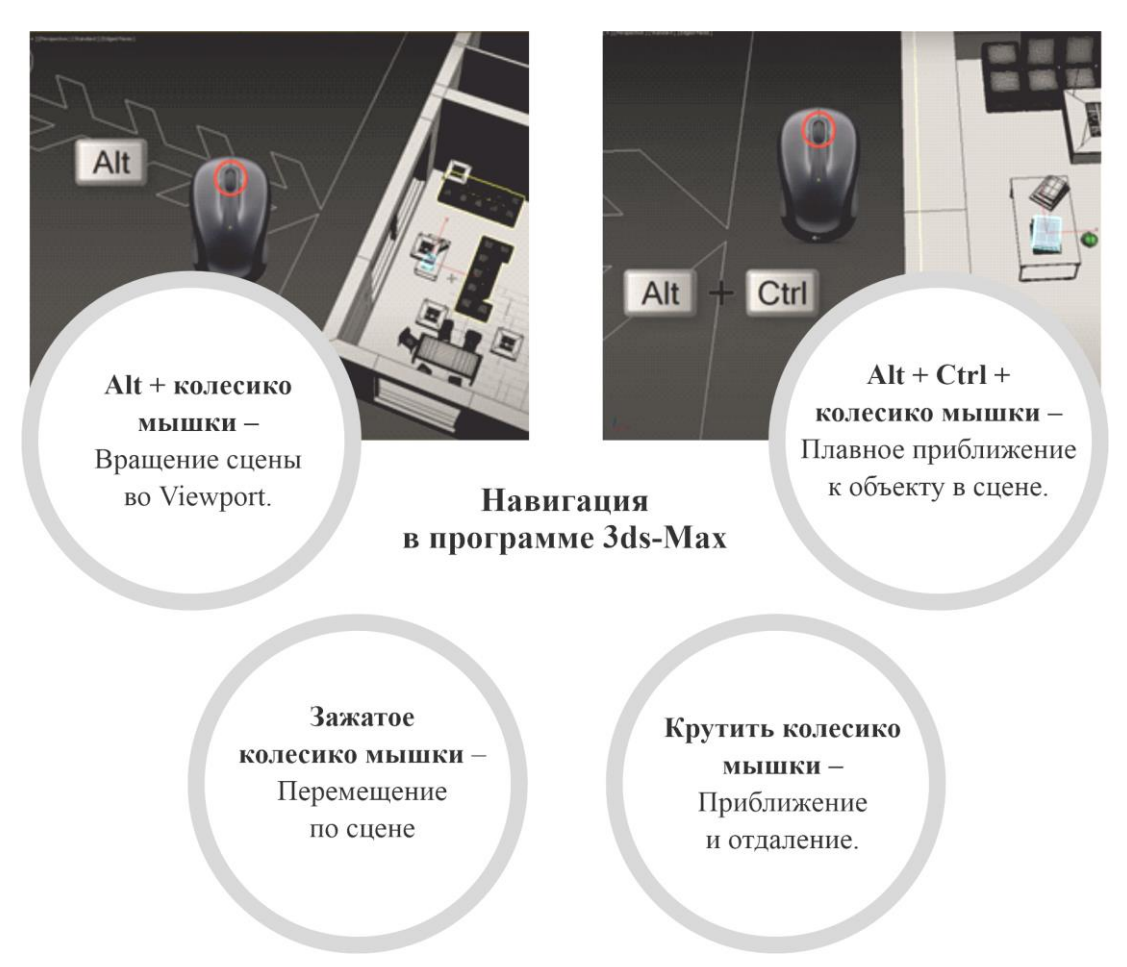

Рисунок 1 – Навигация в программе 3ds-Max

#### **Клавиатурные комбинации для управления окнами проекций** (рис. 2)

- **F** Front View (Вид спереди)
- **L** Left View (Вид слева)
- **Т** Top View (Вид сверху)
- **В** Bottom View (Вид снизу)
- **Р** Perspective User View
- (Перспективный пользовательский вид)
- **C** Camera View (Вид из камеры)
- **G** Hide Grids Toggle (Скрыть/показать сетку)

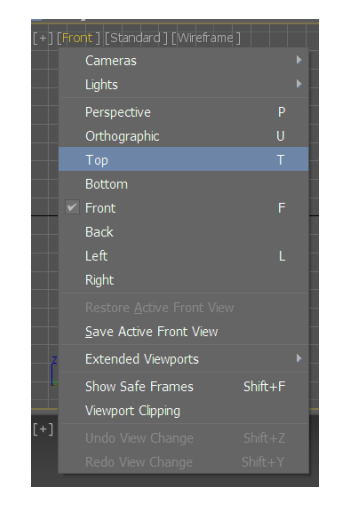

Рисунок 2 – Управление окнами проекций

На начальном этапе изучения программы 3ds-Max необходимо ознакомится с тем, как переключаются проекции видовых окон в рабочей области (рис. 3–6).

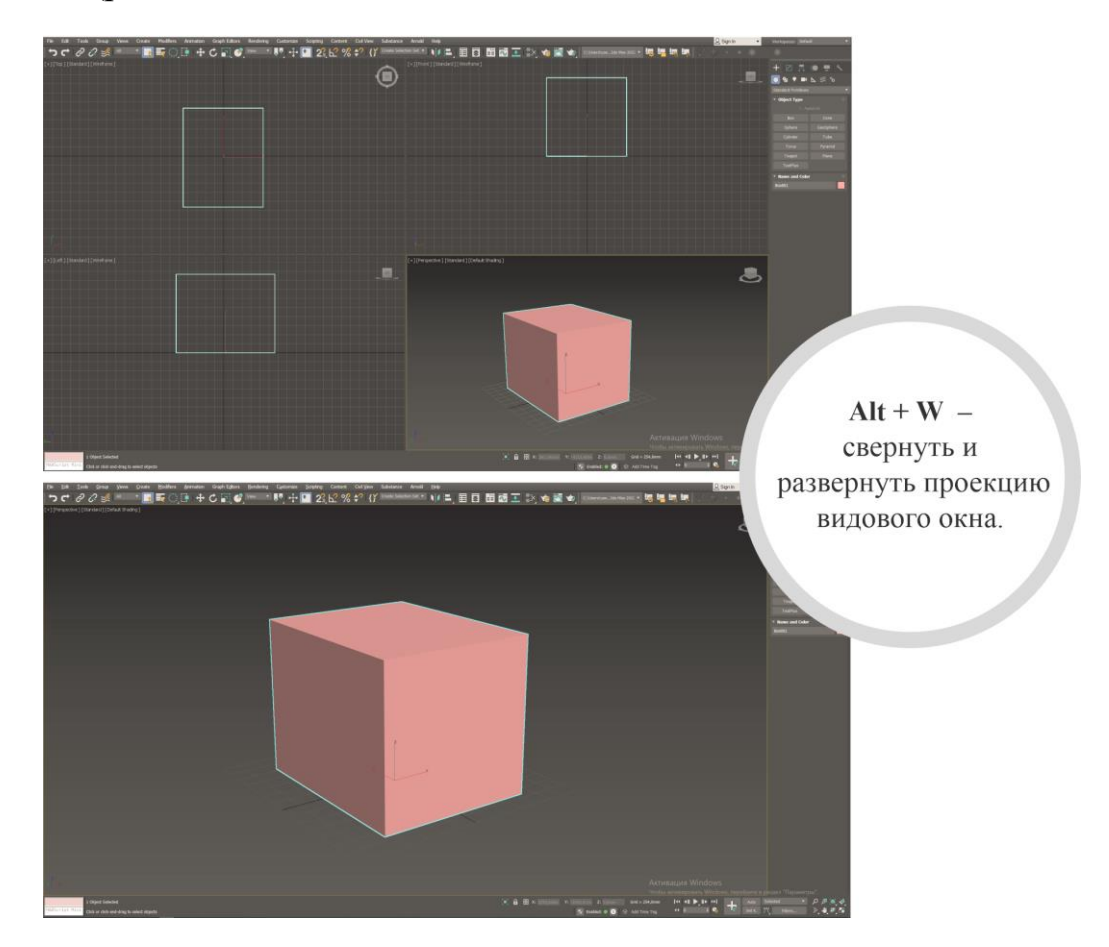

#### Изменение размещения структуры окон проекций

В меню View необходимо выбрать Viewport Configuration (Конфигурация окна проекции), затем щелкнуть по вкладке Layout (Структура). Появится соответствующая панель.

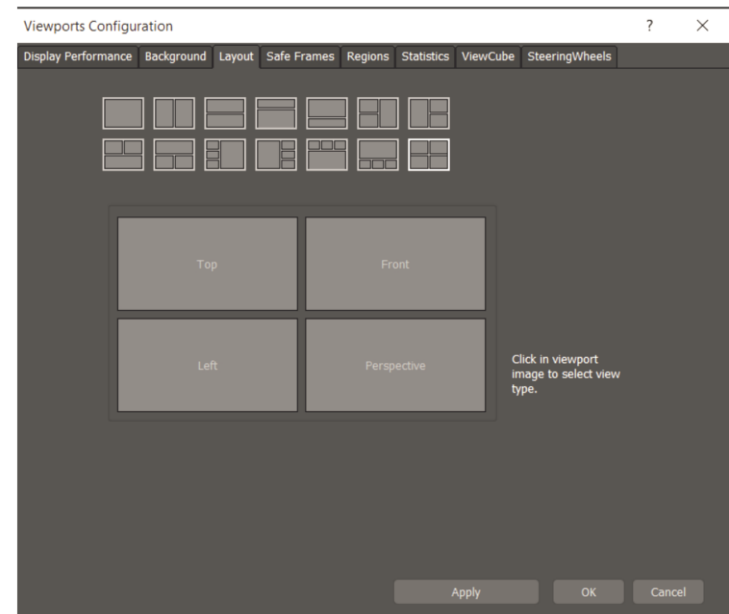

Рисунок 3, 4 – Изменение проекций видовых окон

Активное окно проекции подсвечивается жёлтой рамкой, чтобы понимать, какая проекция активна в данный момент.

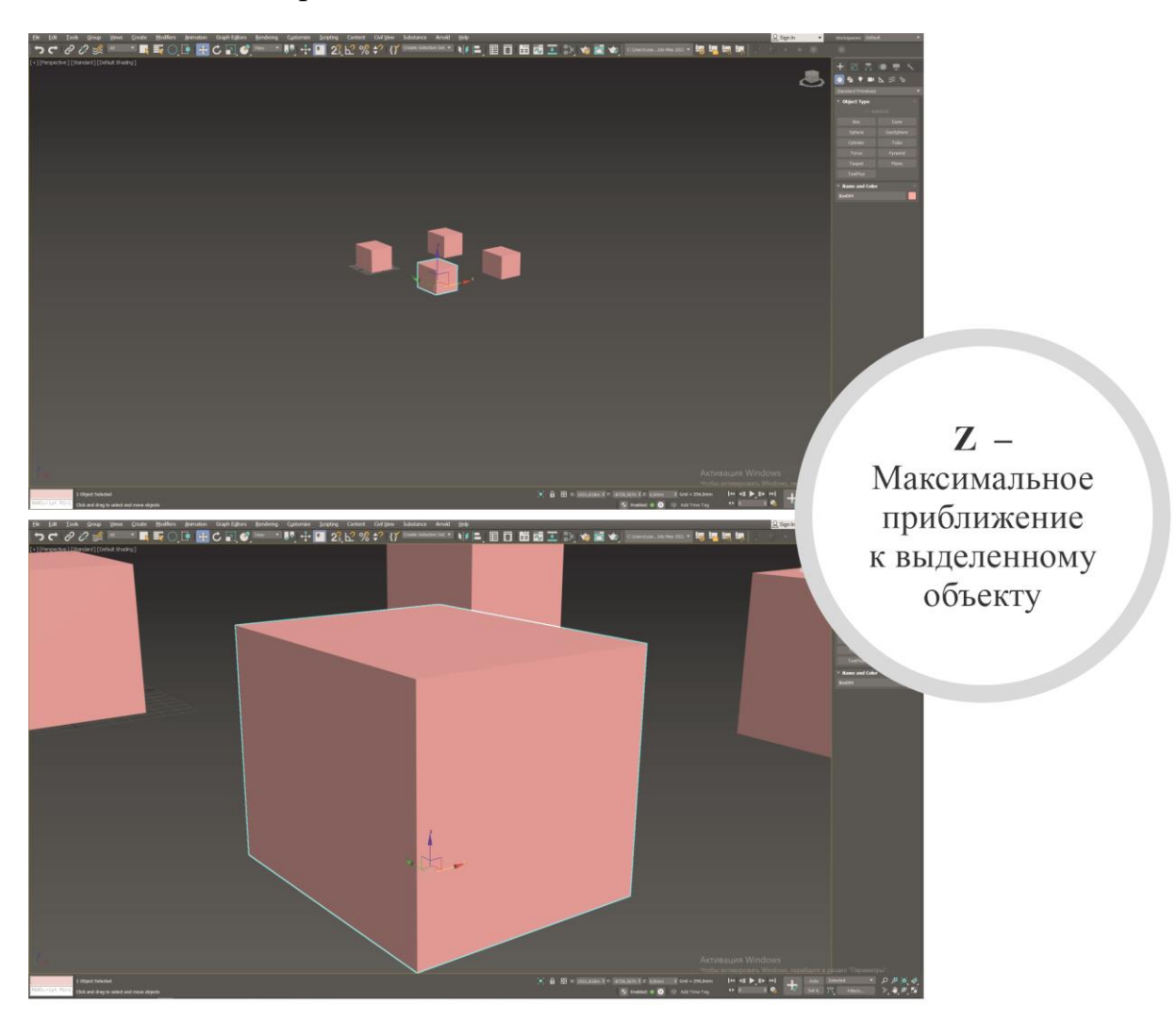

#### Отображение объектов во Viewport

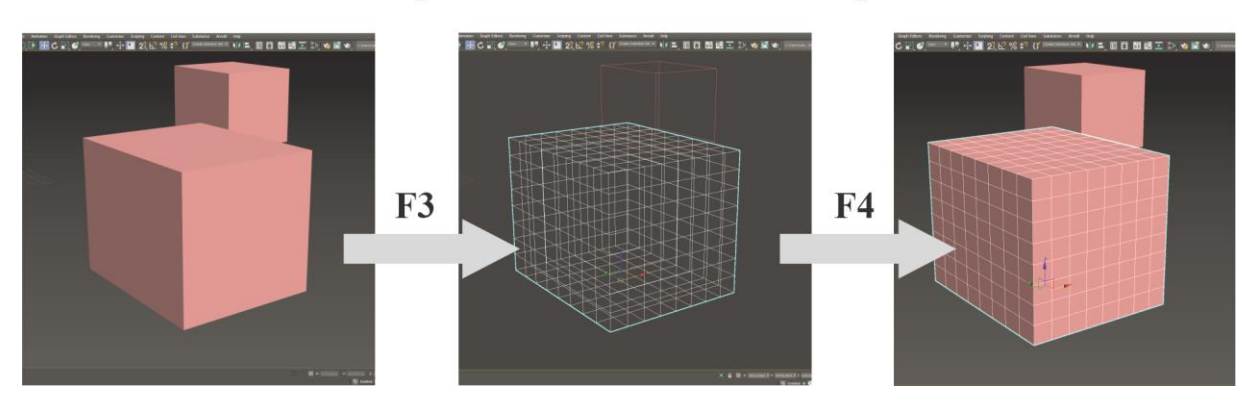

Рисунок 5, 6 – Изменение проекций видовых окон

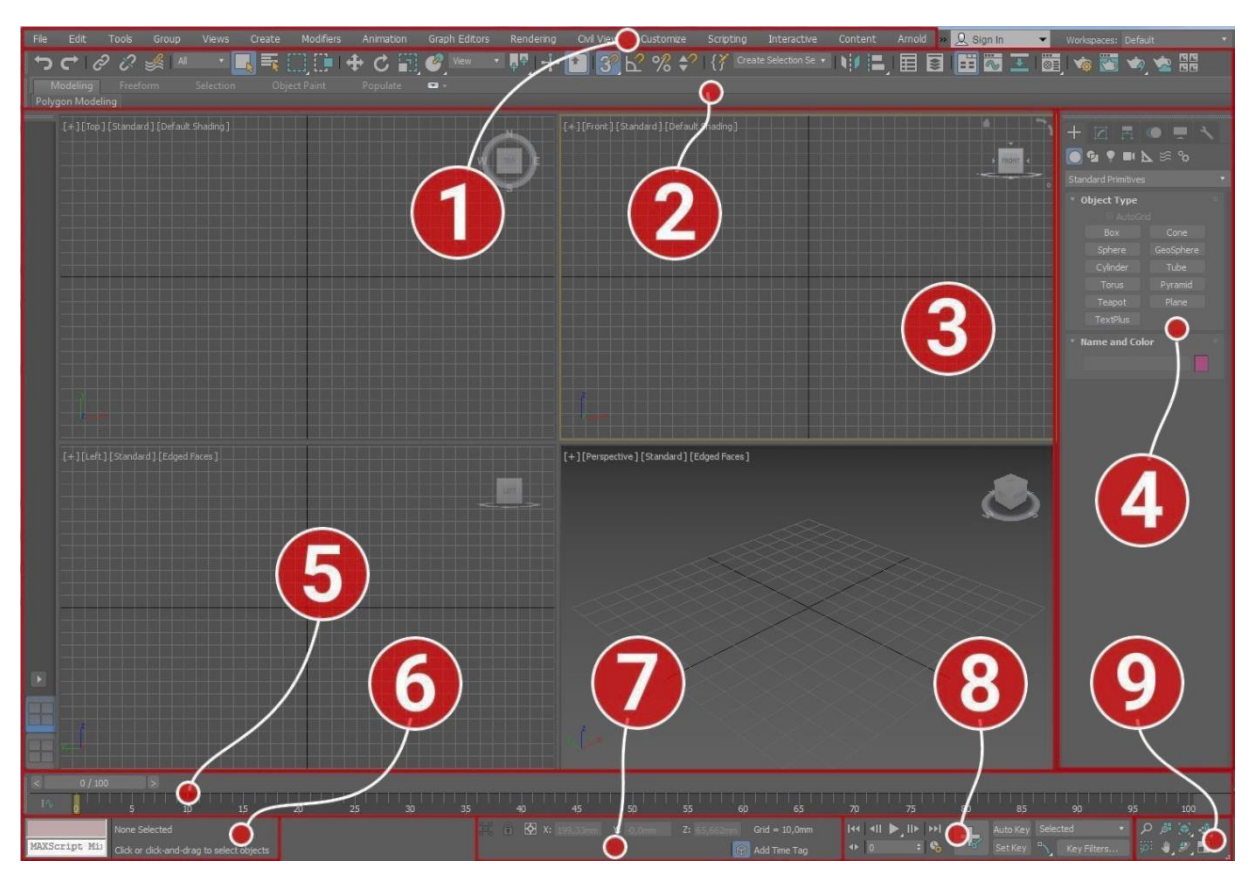

## **2. ИНТЕРФЕЙС ПРОГРАММЫ 3DS-MAX**

Рисунок 7 – Интерфейс программы 3ds-Max

- 1. Главное меню.
- 2. Основная панель инструментов.
- 3. Окна проекции.
- 4. Командная панель.
- 5. Track bar, он же Time Slider (шкала времени).
- 6. Панель для ввода команд встроенного языка 3ds Max MaxScript.
- 7. Панель координат объектов.
- 8. Панель управления анимацией.
- 9. Панель навигации позволяет управлять сценами во всех окнах проекции: приближать, отдалять и вращать объекты.

#### **2.1. Основная панель инструментов**

Основную панель (рис. 8, 9) расположена под главным меню. Здесь находятся кнопки быстрого доступа к самым востребованным, по мнению разработчиков, функциям программы. При наведении указателя мыши на нужную кнопку появится подсказка с описанием функций этой кнопки.

Функции кнопок основной панели инструментов представлены ниже в рисунках 8, 9.

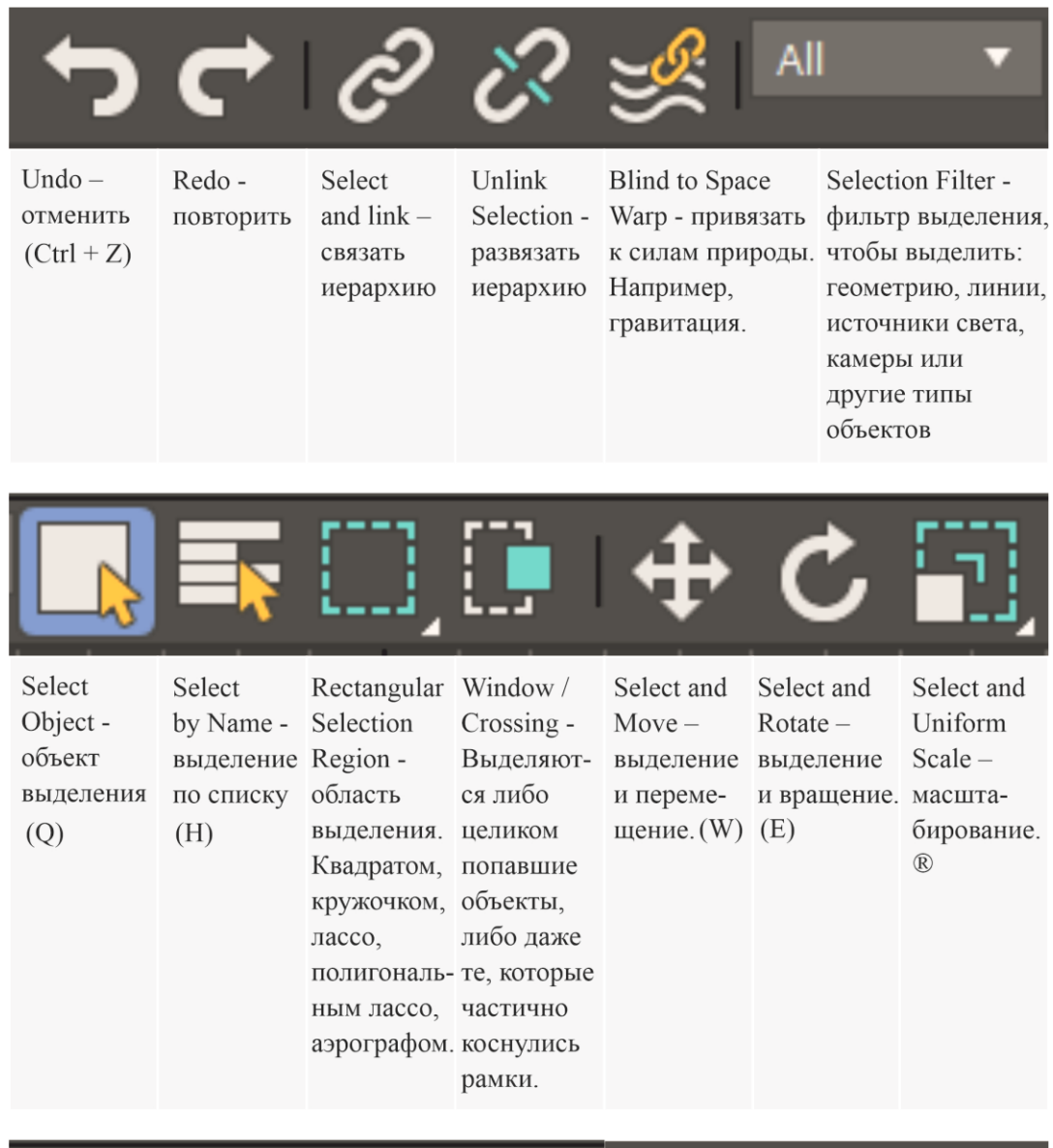

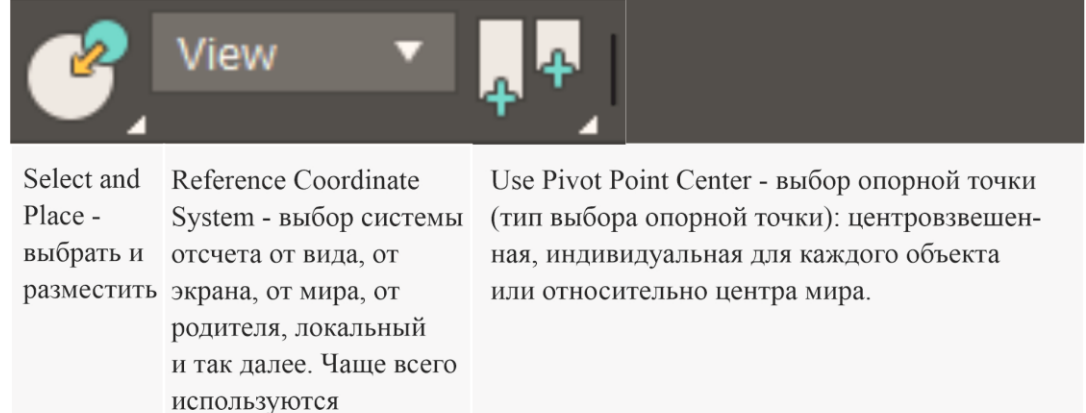

#### Рисунок 8 – Основная панель инструментов

View и Local.

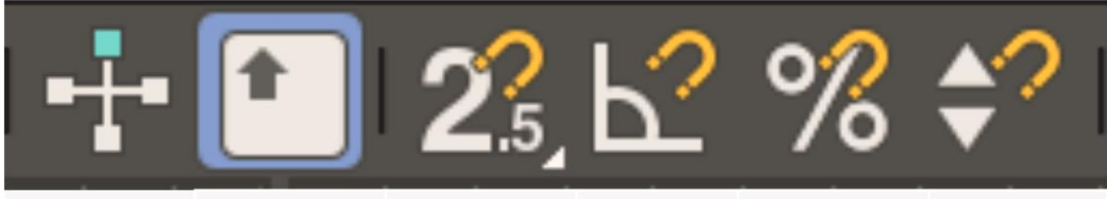

Select and Manipulate инструмент, который позволяет выбрать и манипулировать объектом. крывать сочетания других

Keyboard Shortcut привязка при Override перемещении Toggle - $(S)$ . будут ли сочетания горячих клавиш пере-

программ.

Snaps Toggle - Angle Snap Toggle угловая привязка

 $(A).$ 

Percent Snap Toggle процентная привязка.

Spinner Snap Toggle $$ задать шаг кручения спиннеров

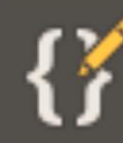

это сочетание объектов.

Manage Selection Sets - именованные выделения. При помощи этой клавиши можно выделить различные сочетания объектов, сохранить их под определенным именем и при нажатии на Selection Sap выбрать именно

**Create Selection Set** 

Mirror-Align-Зеркальное Выравниваотражение ние одного объекта по объекта определенной относительоси или осям. но другого

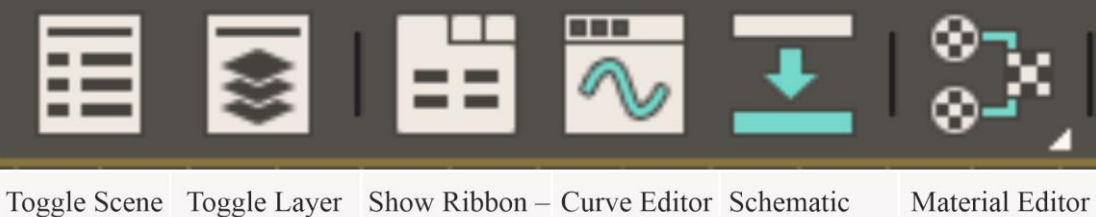

Explorer -Explorerпоказать па-- редактор View - схема-- редактор проводник проводник нель ribbon кривых. тичный вид материалов (строка, кото- Связан с по слоям. по содержи- $(M)$ . мому сцены. рая находится анимацией. чуть ниже).

Рисунок 9 – Основная панель инструментов

Далее располагается панель частых команд рендера.

#### **2.2. Командная панель**

Командная панель (рис. 10) по умолчанию расположена справа от окон проекции. Она нужна для создания объектов, их модификации и дальнейших действий над объектами. Содержит шесть вкладок – *Create, Modify, Hierarchy, Motion, Display, Utilities. Каждая вкладка имеет дополнительные вкладки и свитки с настройками.*

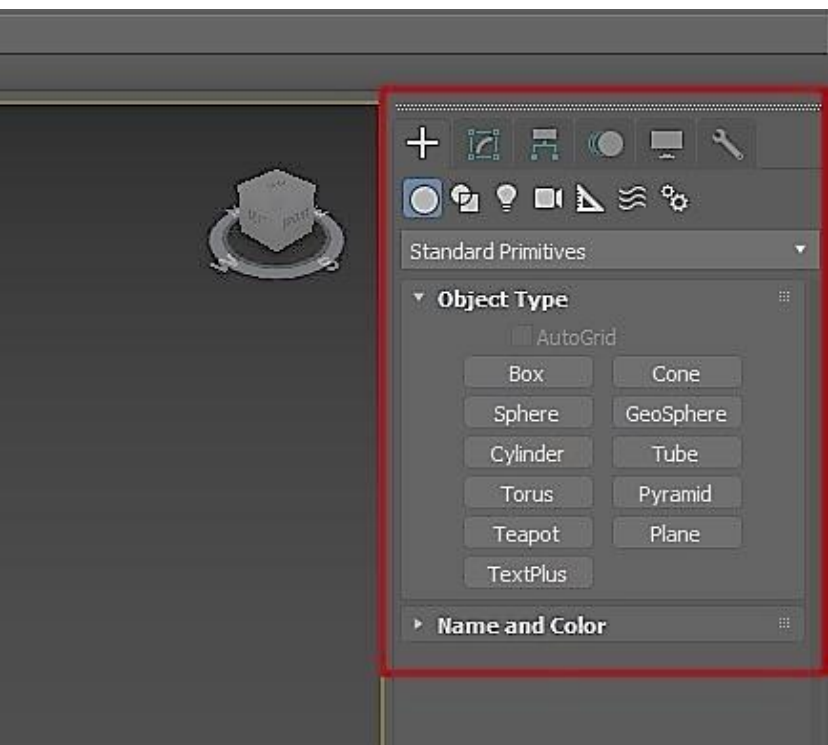

Рисунок 10 – Командная панель

#### **2.3. Track bar**

Это панель (рис. 11) для работы с анимацией, проставление ключевых кадров и отслеживание тайминга. Находится в нижней части интерфейса 3ds Max.

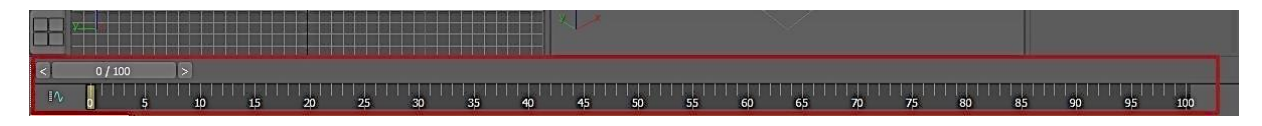

Рисунок 11 – Track bar

Как правило, эта панель не нужна при обычной работе с объектами, тем более в начале изучения программы. Необходимость в ней возникает на завершающих этапах проекта, когда нужно продемонстрировать анимацию движения объекта в сцене, для чего сначала настраивают камеры.

#### **2.4. Панель координат объектов**

Очень полезная панель для контроля координат объекта (рис. 12) и отслеживания единиц измерения сетки координат. С помощью этой панели можно перемещать объект по каждой оси на точное расстояние.

$$
\begin{bmatrix} \bullet \\ \bullet \end{bmatrix} \quad \begin{bmatrix} 0 \\ 0 \end{bmatrix} \quad X: \begin{bmatrix} -537,295 \text{mi} \\ 547,94 \text{mm} \end{bmatrix} \quad Y: \begin{bmatrix} 547,94 \text{mm} \\ 0,0 \text{mm} \end{bmatrix} \quad Z: \begin{bmatrix} 0,0 \text{mm} \\ 0,0 \text{mm} \end{bmatrix} \quad \text{Grid} = 100,0 \text{mm}
$$

Рисунок 12 – Панель координат объектов

Если необходимо работать над проектом, где важны реальные значения в конкретных единицах, например, в миллиметрах, то перед началом работы обязательно необходимо настроить эти значения. Иначе впоследствии придётся масштабировать сцену.

Для настройки единиц измерения необходимо перейти в главное меню и выбрать пункт *Customize – Unit Setup.* В открывшемся окне необходимо выбрать *Метрическую систему (Metric)*, в выпадающем списке выберите миллиметры.

Настраиваем метрическую систему и выбираем миллиметры

Затем нажмите на кнопку *System Unit Setup,* которая находится в этом же окне чуть выше, и также выберите миллиметры.

Теперь сетка имеет шаг 10 мм. С другими единицами измерениями поступать нужно точно также.

#### *Привязки* (рис. 13)

Привязки нужны для максимальной точности стыковки объектов относительно друг друга, для точности построения новых сцен по шагу сетки и так далее. Привязки бывают нескольких видов – 2, 2.5, 3.

Найти привязки можно на основной панели инструментов под панелью главного меню:

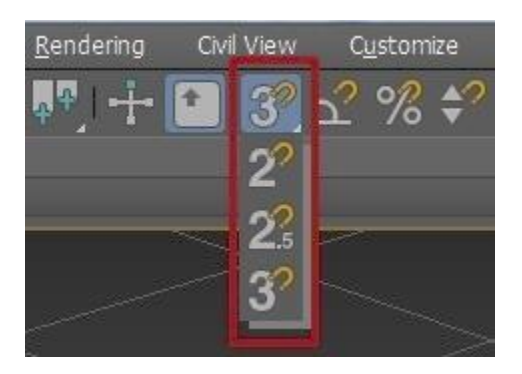

Рисунок 13 – Привязки

Чтобы выбрать вид привязки, нажмите левой кнопкой мыши на иконку привязки и, удерживая её, выберите нужный вид.

Чтобы настроить привязку, нажмите правой кнопкой мыши на иконку – появится окно настроек. В нём отметьте нужные привязки, например – *Vertex (Вершина), Edge (Грань), Midpoint (Средняя точка):*

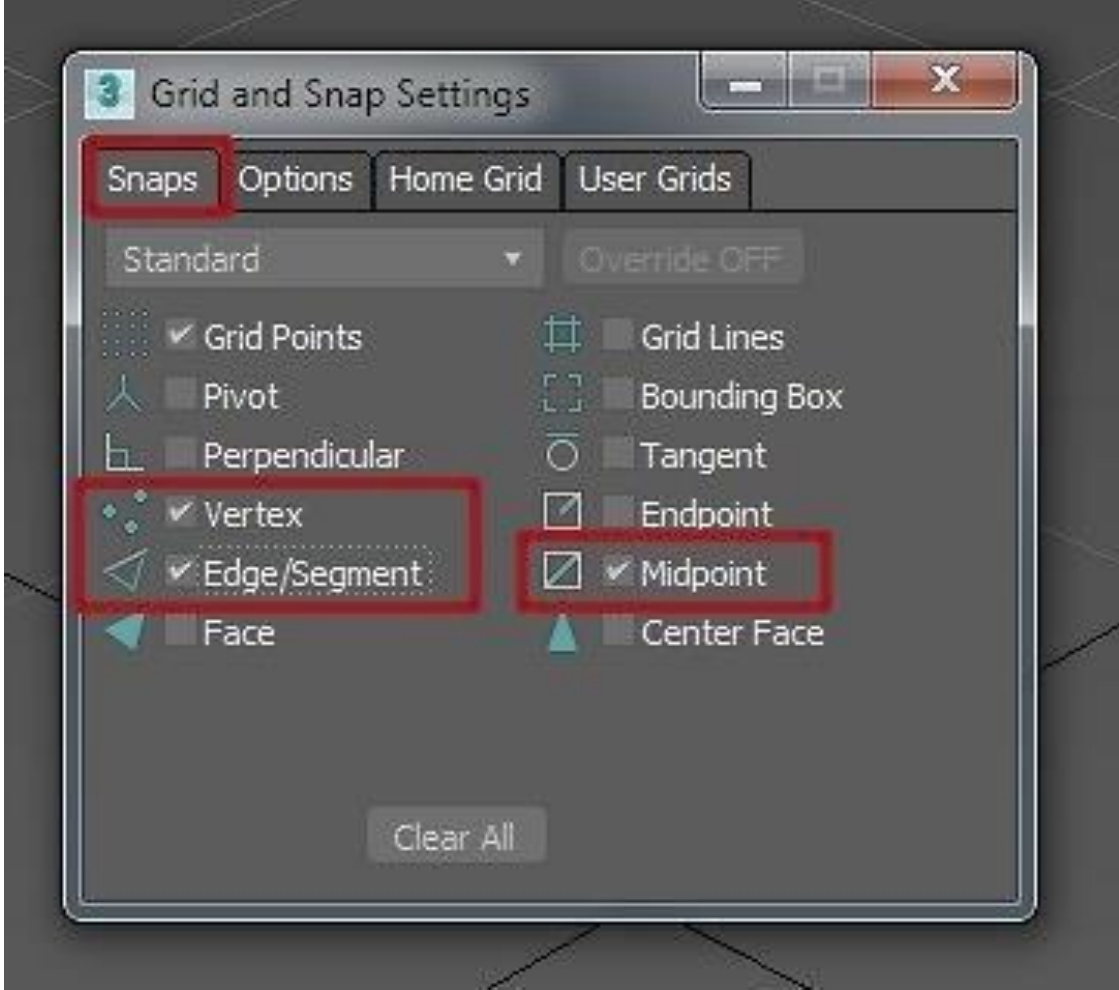

Рисунок 14 – Настройка привязки

#### **2.5. Панель управления анимацией**

Панель отвечает за настройку, создание и контроль анимации.

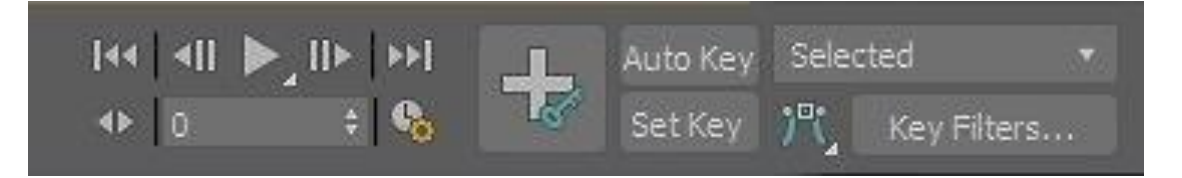

Рисунок 15 – Панель управления анимацией

Некоторые основные функции этой панели – просмотр анимации, переход на следующий и предыдущие кадры, переход на конкретный кадр, добавление ключевых кадров, настройка плавности анимации, фильтры и так далее.

#### **2.6. Панель навигации** (рис. 16)

Позволяет управлять сценами во всех окнах проекции – приближать, отдалять вращать объекты.

Также помогает управлять отображением окон проекций – сворачивать и разворачивать активные окна.

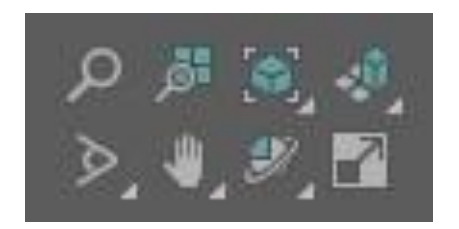

Рисунок 16 – Панель навигации

#### **3. ПРИМИТИВЫ В 3DS-MAX**

Геометрические примитивы (рис. 16, 17) знакомы как объекты в реальном мире, например: пляжные мячи, трубы, коробки, пончики и конусы мороженого. В 3ds-Max можно моделировать множество таких объектов, используя один примитив. Также можно комбинировать примитивы в более сложные объекты и дополнительно улучшать их с помощью модификаторов.

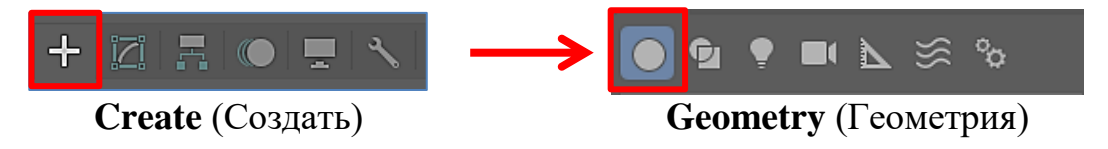

Рисунок 16 – Процесс построения примитива

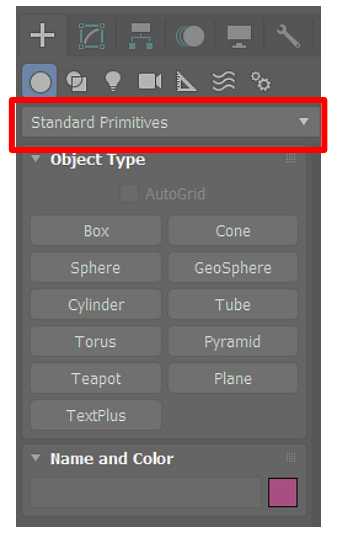

Коробка **(Box)** – производит один из самых простых примитивов. Куб – единственная вариация бокса. Однако вы можете изменять масштаб и пропорции, чтобы создавать различные виды прямоугольных объектов: от больших плоских панелей и плит до высоких колонн и небольших блоков.

Функция конуса **(Cone)** – позволяет создавать круглые конусы: вертикально, перевернутые и усеченные.

Сфера **(Sphere)** – производит полную сферу или горизонтальную часть сферы, такой как полусфера. Вы также можете «нарезать» сферу вокруг ее вертикальной оси. Используйте GeoSphere для создания сфер и полусфер на основе трех классов правильных многогранников.

Примитив **Tube** – создает цилиндр с концентрическим отверстием. Форма может быть круглой или призматической.

**Torus** – производит кольцо с круглым поперечным сечением, которое иногда называют пончиком. Вы можете комбинировать три варианта сглаживания с настройками поворота и скручивания для создания сложных вариаций.

Примитив **Teapot** создает сложный объект, содержащий крышку, корпус, ручку и носик. Вы можете сделать чайник целиком (по умолчанию) или любую комбинацию частей. Поскольку чайник является параметрическим объектом, вы можете выбрать, какие части чайника отображать после создания.

Объект **Plane** – это особый тип плоской многоугольной сетки, который может быть увеличен на любую величину во время рендеринга. Вы можете увеличить размер или количество сегментов, или оба. Используйте объект «Плоскость» для создания крупномасштабной плоскости земли, которая не мешает работе в области просмотра. Вы можете применить любой тип модификатора к объекту Plane, например, Displace, чтобы имитировать холмистую местность.

**TextPlus** предоставляет универсальный текстовый объект. Вы можете создать контур сплайна или сплошную, вытянутую, скошенную геометрию. Дополнительные параметры позволяют применять различные шрифты и стили для каждого персонажа, а также добавлять анимацию и специальные эффекты.

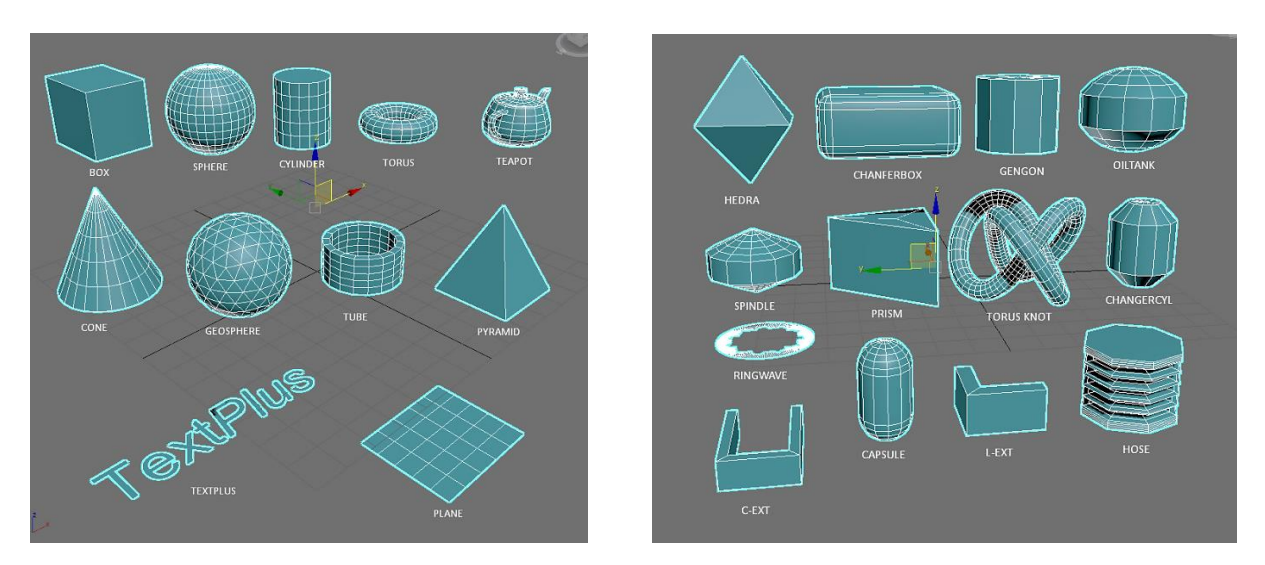

Рисунок 17 – Standart Primitives и Extended Primitives

## **4. СПЛАЙНЫ**

**Сплайны** (рис. 18) – это простые линии, с помощью которых можно создавать контуры объектов. Они не имеют объема и, при стандартных настройках, не отображаются на рендере. Именно сплайны часто служат основой для создания 3d-моделей.

Создание сплайна происходит путем нажатия Create – Shapes – Line. Каждый сплайн имеет ряд своих индивидуальных настроек. Так Line является самым гибким инструментом, так как с помощью него можно построить абсолютно любой контур, на основе которого затем можно выдавить абсолютно любую объемную фигуру.

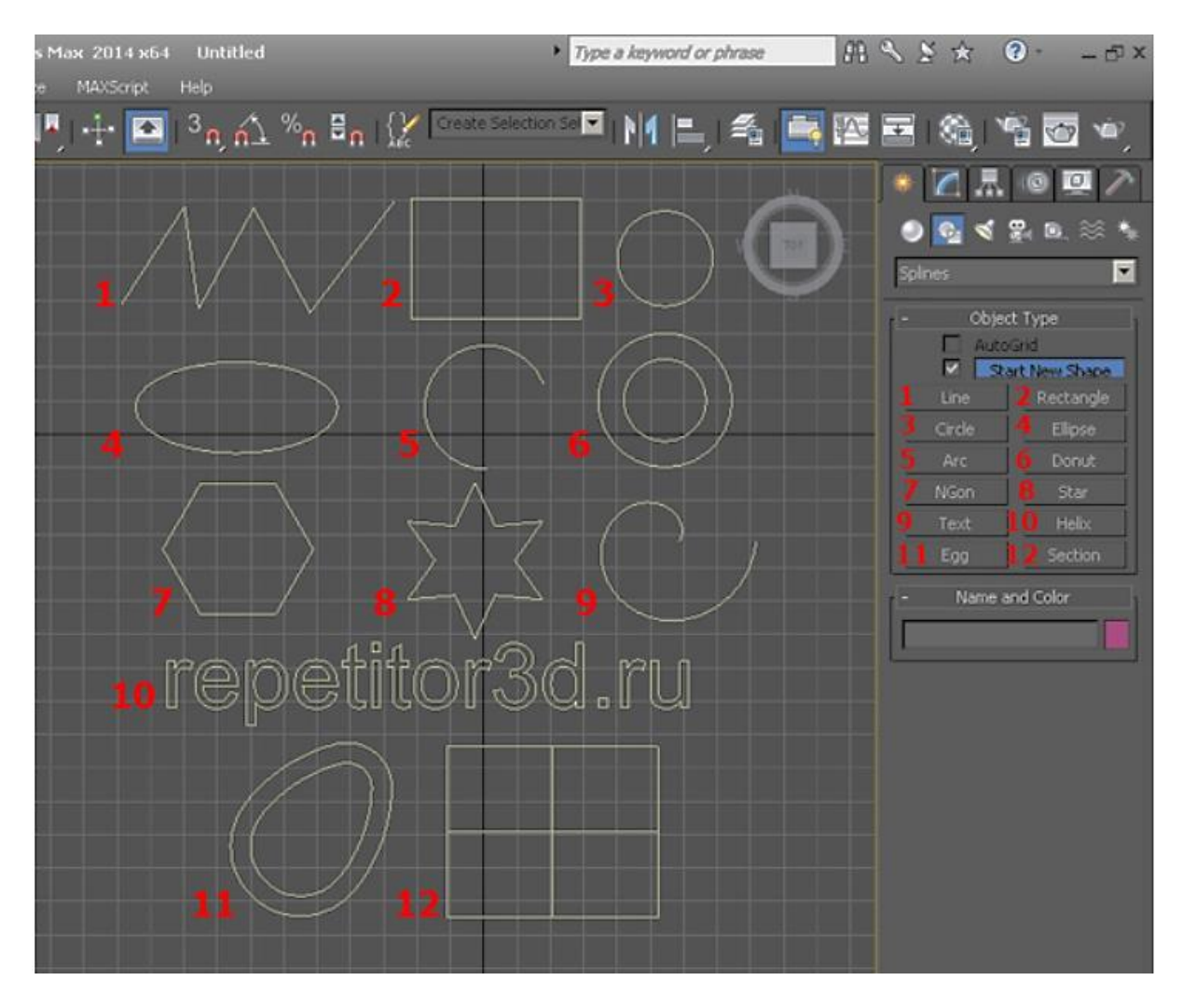

Рисунок 18 – Сплайны

Работа со сплайнами имеет несколько режимов редактирования подобъектов. Их можно увидеть в свитке Selection или нажав на плюсик возле надписи Line.

Таких режимов редактирования три (рис. 19):

**Vertex** – редактирование по точкам, вершинам.

**Segment** – по сегментам. Сегмент – отрезок, ограниченный двумя вертексами.

**Spline** – по всему сплайну. Сплайн выделяется полностью: от первой до последней точки.

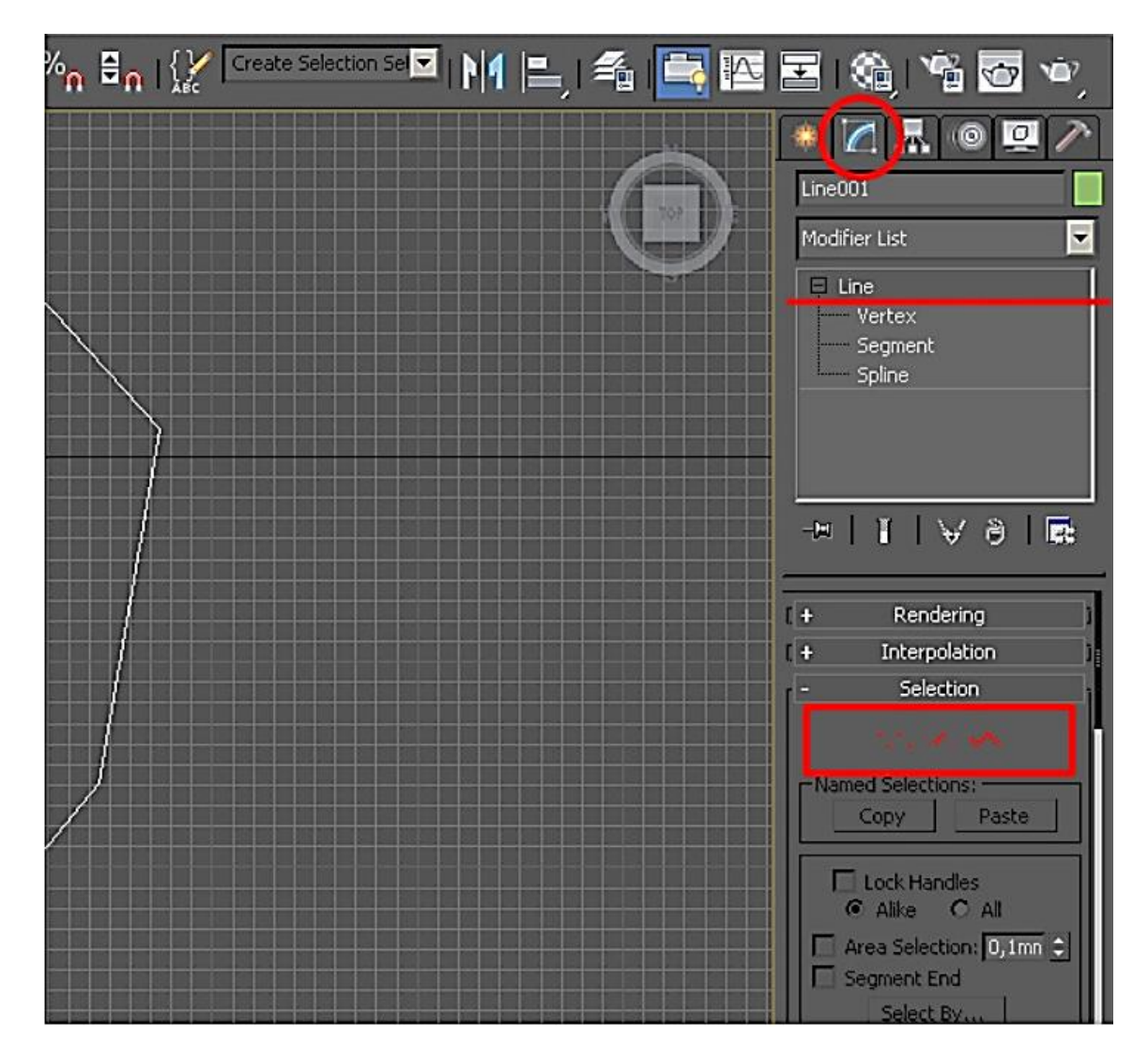

Рисунок 19 – Режимы редактирования сплайна

Типы точек (Vertex) бывают (включаются правой кнопкой мыши) (Рис. 20):

**Corner** – угол, ломаная линия;

Bezier Corner – угол с кривой. При применении получится угол, который будет иметь два независимых друг от друга манипулятора;

**Bezier** – кривая с симметричными маркерами-манипуляторами, изгибающимися вместе;

**Smooth** – автоматическое сглаживание, не имеет манипуляторов.

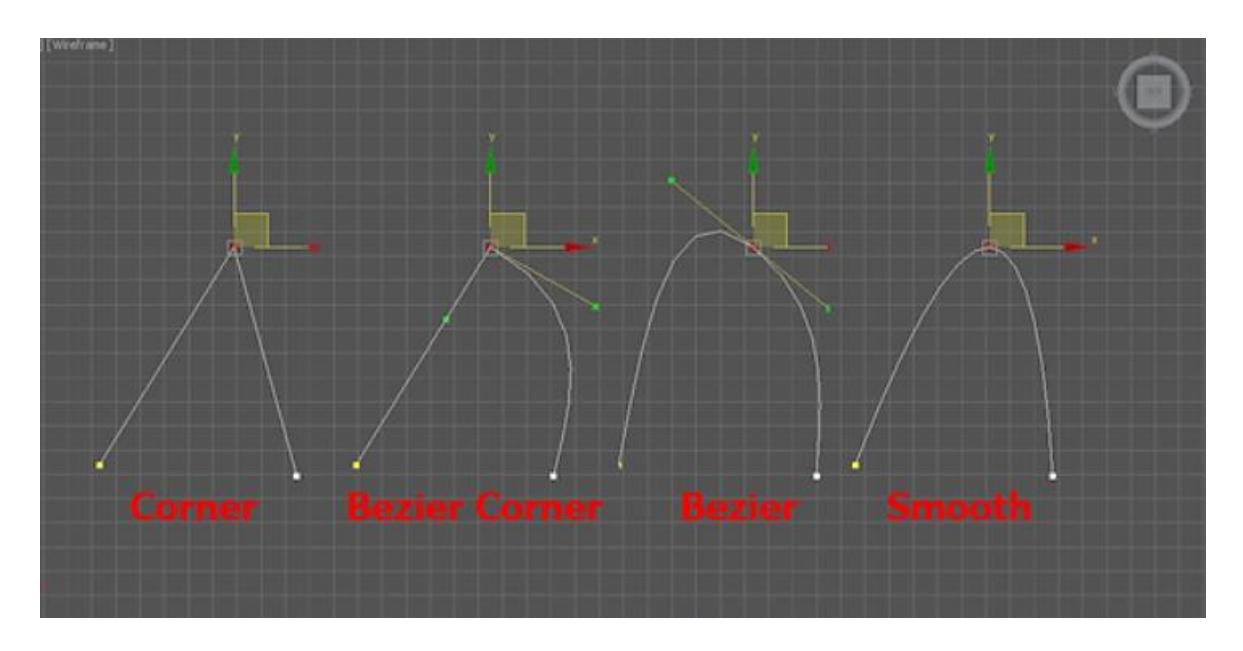

Рисунок 20 – Типы точек в сплайне

В разеделе Modify сплайны имеют несколько вкладок: *Rendering, Interpolation, Selection, Soft Selection и Geometry.*

#### Вкладка *Rendering*:

Enable in rendering – включает отображение сплайна при рендере.

Enable in Viewport – включает отображение сплайна в окнах вьюпорта.

Radial – сплайн будет иметь форму веревки (то есть круг в сечении).

Thickness – толщина или диаметр круга в сечении.

Sides – количество сторон круга (если выбрать 3, то в сечении будет треугольник).

Angle – Угол поворота сечения.

Rectangular – сплайн будет иметь форму доски (то есть прямоугольник в сечении).

Length – длинна прямоугольника в сечении.

Width – ширина прямоугольника в сечении.

Aspect – соотношение длинны и ширины друг к другу.

Auto Smooth – включает автоматическое сглаживание.

Вкладка Interpolation:

Steps – количество сегментов между каждыми двумя точками сплайна (для сглаженных форм требуется большее количество, для ломаной линии достаточно нуля).

Optimize – автоматически убирает сегменты, которые не влияют на форму сплайна.

Adaptive – автоматически подбирает количества сегментов, для получения идеально гладкой формы.

Вкладка Geometry:

New vertex type – Выбор тип вновь созданных точек.

Create line – Создать дополнительную линию с сплайне.

Attach – Присоеденить линию к сплайну.

Refine – Вставить точку в любое место сплайна.

Weld – Слить соседние точки в одну (справа указано минимальное расстояние между точками, при котором они будут слиты)

Connect – Соеденить две точки линией.

Insert – Продолжить линию (нажимаете Insert затем на крайнюю точку и продолжаете создание сплайна)

Fillet – Скругление углов (выделяете точку и задаете радиус скругления)

Chamfer – Создание фаски (выделяете точку и задаете размер фаски)

Divide – Разделяет выбранный сегмент на указанное количество точек.

#### **5. МОДИФИКАТОРЫ**

(рис. 21–24)

**Bend** – позволяет равномерно согнуть объект относительно одной оси.

**Bevel** – выдавливает плоские фигуры в трехмерные объекты, и применяет плоскую или круглую фаску к краям.

**Bevel Profile** – выдавливает плоскую фигуру, используя другой объект в качестве направляющей.

**Chamfer** – позволяет процедурно добавлять ребра к определенным частям объекта, создав скругление.

**Displace** – создаёт неровности на объекте.

**Edit Mesh** – предоставляет инструменты редактирования для различных уровней подобъектов (вершины, ребра, грани, полигоны, элементы). Такой же, как и Editable Mesh, но без возможностей для анимации. Применяется, как аналог перевода в Editable Mesh, но здесь есть возможность удалить модификатор и вернуть исходную форму объекта.

**Edit Poly** – предоставляет инструменты редактирования для различных уровней подобъектов. Включает в себя большинство возможностей Editable Poly, за исключением Vertex Color, свитка Surdivision Surface, настроек Weight и Crease и свитка Subdivision Displacement.

**Edit Spline** – предоставляет инструменты редактирования для разных уровней выбранной фигуры (вершины, сегменты, сплайны).

**Extrude** – выдавливает объект, придавая ему объём.

**Flex** – имитирует поведение мягкого предмета, используя виртуальные «пружины» между вершинами объекта.

**HSDS** (Hierarchical SubDivision Surfaces) – применяется на low-poly модели, для дальнейшей их детализации.

**Lathe** – создает трехмерный объект, вращая плоскую форму или кривую NURBS вокруг оси.

**Lattice** – преобразует модель в каркас (использует сетку модели, придавая ей форму и толщину).

22

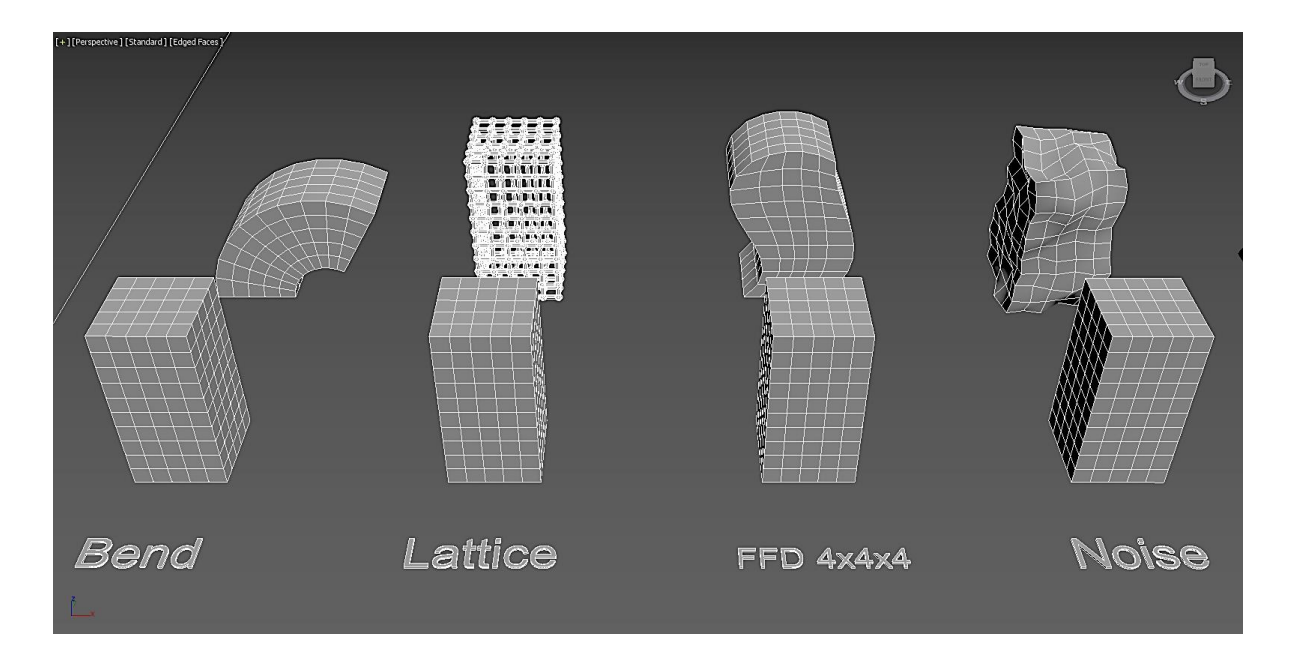

Рисунок 21 – Модификаторы

**Melt** – создаёт реалистичный эффект «плавления» для любых типов объектов.

**Morpher** – применяется для изменения формы модели (mesh, patch, or NURBS).

**Noise** – изменяет положение вершин вдоль выбранных осей в случайном порядке (деформирует объект).

**Normal** – позволяет зеркально отразить нормали без применения Edit Mesh.

**Optimize** – убирает часть вершин и граней, тем самым упрощая геометрию объекта.

**Relax** – изменяет положение вершин сглаживая неровности объекта.

**Renderable Spline** – делает видимым сплайн на рендере, без конвертации в редактируемый сплайн

**Ripple** – создаёт эффект ряби воды на выбранном объекте (лучше работает с большим количеством полигонов)

**Shell**– добавляет толщину объекту, за счёт дополнительных граней.

**Skew** – деформирует объект, наклоняя его под определённым углом.

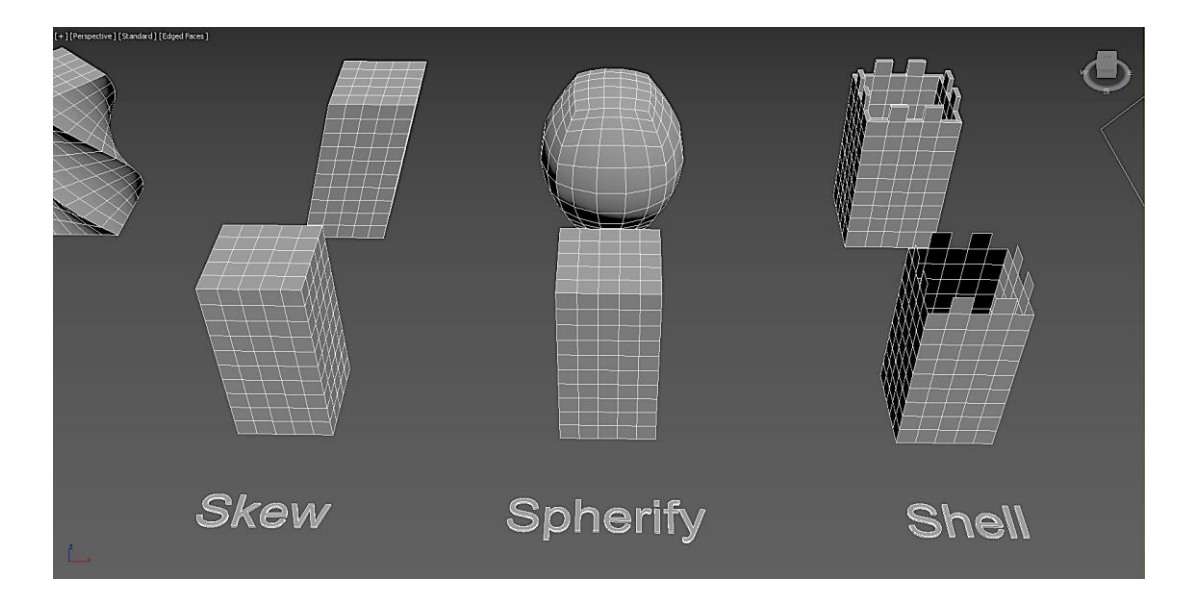

Рисунок 22 – Модификаторы

**Skin** (To Use the Skin) – позволяет деформировать объект с учётом привязанных к нему костей (bones).

**Skin Morph** – использует привязку к костям для деформации объекта.

**Slice** – использует секущую плоскость для создания дополнительных граней и вершин на существующей сетке объекта, либо для удаления части объекта.

**Smooth** – сглаживает объект группируя грани в группы сглаживания. **Spherify** – деформирует объект, придавая ему форму сферы.

**Squeeze** – создаёт эффект сжатия объекта.

**Stretch** – создаёт эффект растягивания объекта вдоль конкретной оси.

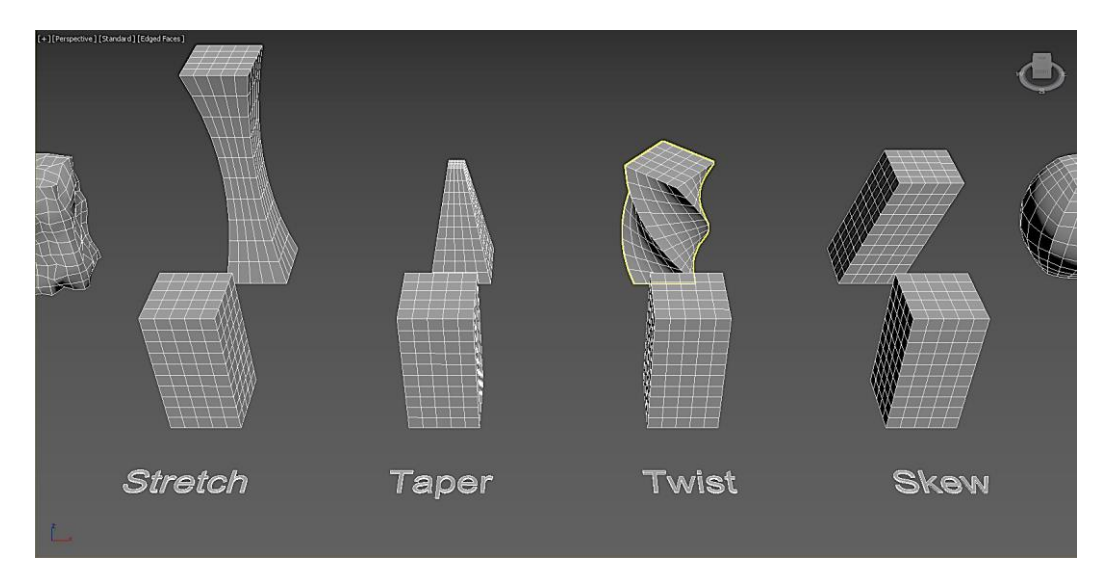

Рисунок 23 – Модификаторы

**Surface** – создаёт поверхность на основе сетки из сплайнов.

**Sweep** – выдавливание двухмерной формы по траектории сплайна или NURBS.

**Symmetry** – создаёт симметричную модель, и даёт возможность соединить вершины вдоль плоскости симметрии. Эффективно при создании персонажей, автомобилей, и других моделей, где применяются принципы симметрии.

**Taper** – сужает объект относительно выбранной оси, с учётом кривизны сужения.

**Tessellate** – добавляет новые грани, тем самым уплотняет сетку модели.

**TurboSmooth** — сглаживает выбранный объект.

**Twist** – создаёт эффект скручивания модели вокруг выбранной оси.

**UVW Mapping** – группа модификаторов, предоставляющая возможность для объекта редактирования карт, текстур, их координат и других свойств.

**Vertex Weld** – объединяет все вершины на заданном расстоянии в одну вершину.

**Wave** – деформирует объект создавая эффект волны, или комбинации нескольких волн.

**XForm** – (сокращение от Transform), позволяет применять трансформации объекта Move, Rotate, Scale.

#### **ЗАКЛЮЧЕНИЕ**

Таким образом, данные методические рекомендации являются базой при изучении программы 3ds-Max. Освоение вышеизложенного материала является неотъемлемой частью в обучении студентов специальности «Дизайн (ППС)». При освоении основ программы у студентов формируется навык работы с более сложными инструментами программы.

Предлагаемое издание имеет практическую значимость для студентов II–IV курсов специальности «Дизайн (ППС)» на начальном этапе изучения дисциплины «Компьютерные технологии в дизайнпроектировании». Используя базовые инструменты программы 3ds-Max, описанные в издании, студенты выполняют дизайн-проекты предметнопространственной среды школы (II курс), офиса и банка (III курс), объекта общественного питания и досуговой деятельности (IV курс), музея (V курс).

#### **ЛИТЕРАТУРА**

1. Келли Мэрдок. Autodesk 3ds Max 2013. Библия пользователя = Autodesk 3ds Max 2013 Bible. – М.: [Диалектика,](https://ru.wikipedia.org/w/index.php?title=%D0%94%D0%B8%D0%B0%D0%BB%D0%B5%D0%BA%D1%82%D0%B8%D0%BA%D0%B0_(%D0%B8%D0%B7%D0%B4%D0%B0%D1%82%D0%B5%D0%BB%D1%8C%D1%81%D1%82%D0%B2%D0%BE)&action=edit&redlink=1) 2013. – 816 с.

2. Келли Мэрдок. 3ds Max 2012. Библия пользователя = 3ds Max 2012 Bible. – М.: [Диалектика,](https://ru.wikipedia.org/w/index.php?title=%D0%94%D0%B8%D0%B0%D0%BB%D0%B5%D0%BA%D1%82%D0%B8%D0%BA%D0%B0_(%D0%B8%D0%B7%D0%B4%D0%B0%D1%82%D0%B5%D0%BB%D1%8C%D1%81%D1%82%D0%B2%D0%BE)&action=edit&redlink=1) 2012. – 1312 с.

3. Рис Стефани. Анимация персонажей в 3D Studio MAX, оригинал Анимация персонажей в 3D Studio MAX. – СПб.: BOOKS, 2009. – 450 с.

4. Бондаренко М.Ю., Бондаренко С.В. 3ds Max 2008 за 26 уроков (+CD). – 1-е изд. – М.: Диалектика, 2008. – 304 с.

5. Кулагин Б.Ю., Яцюк О.Г. 3ds Max в дизайне среды. – 1-е изд. – CПб.: [БХВ-Петербург,](https://ru.wikipedia.org/w/index.php?title=%D0%91%D0%A5%D0%92-%D0%9F%D0%B5%D1%82%D0%B5%D1%80%D0%B1%D1%83%D1%80%D0%B3_(%D0%B8%D0%B7%D0%B4%D0%B0%D1%82%D0%B5%D0%BB%D1%8C%D1%81%D1%82%D0%B2%D0%BE)&action=edit&redlink=1) 2008. – 976 с.

6. Сазанов Е.А. Архитектурная визуализация в программе Autodesk 3ds Max 2015. – Омск, 2016.

7. Швембергер С., Щербаков И., Горончаровский В. [3ds Max:](https://archive.org/details/dsmax00libg_276)  [художественное моделирование и специальные эффекты.](https://archive.org/details/dsmax00libg_276) – CПб.: [БХВ-](https://ru.wikipedia.org/w/index.php?title=%D0%91%D0%A5%D0%92-%D0%9F%D0%B5%D1%82%D0%B5%D1%80%D0%B1%D1%83%D1%80%D0%B3_(%D0%B8%D0%B7%D0%B4%D0%B0%D1%82%D0%B5%D0%BB%D1%8C%D1%81%D1%82%D0%B2%D0%BE)&action=edit&redlink=1)[Петербург,](https://ru.wikipedia.org/w/index.php?title=%D0%91%D0%A5%D0%92-%D0%9F%D0%B5%D1%82%D0%B5%D1%80%D0%B1%D1%83%D1%80%D0%B3_(%D0%B8%D0%B7%D0%B4%D0%B0%D1%82%D0%B5%D0%BB%D1%8C%D1%81%D1%82%D0%B2%D0%BE)&action=edit&redlink=1) 2013. – 320 с.

Учебное издание

**ПУШКЕЛЬ** Алеся Петровна

## **КОМПЬЮТЕРНЫЕ ТЕХНОЛОГИИ В ДИЗАЙН-ПРОЕКТИРОВАНИИ**

Методические рекомендации

Технический редактор *Г.В. Разбоева* Компьютерный дизайн *А.В. Табанюхова*

Подписано в печать 31.03.2023. Формат  $60x84^{1/16}$ . Бумага офсетная. Усл. печ. л. 1,39. Уч.-изд. л. 1,79. Тираж 9 экз. Заказ 28.

Издатель и полиграфическое исполнение – учреждение образования «Витебский государственный университет имени П.М. Машерова».

Свидетельство о государственной регистрации в качестве издателя, изготовителя, распространителя печатных изданий № 1/255 от 31.03.2014.

Отпечатано на ризографе учреждения образования «Витебский государственный университет имени П.М. Машерова». 210038, г. Витебск, Московский проспект, 33.